## **راهنماي دستگاه DVR**

نكته : در صورت مشاهده نكردن تصوير خروجي پس از روشن كردن دستگاه DVR دكمه "ESC "را از پنل جلو به مدت 10 ثانيه فشار دهيد تا خروجي دستگاه DVR به خروجي مورد نظر شما سوئيچ شود .

مديريت ديسك : براي تنظيمات ديسك از مسير زير استفاده مي شود : منوي اصلي مديريت ديسك ديسك براي فرمت پس از انتخاب ديسك در قسمت شناسه، بر روي گزينه "فرمت" كليك كنيد . • پيش از ضبط مي بايست ديسك فرمت شود. در غير اينصورت ديسك وضعيت عدم داده را نمايش مي دهد.

تنظيمات مقدماتي :

انجام تنظيمات مقدماتي از مسير زير امكان پذير است :

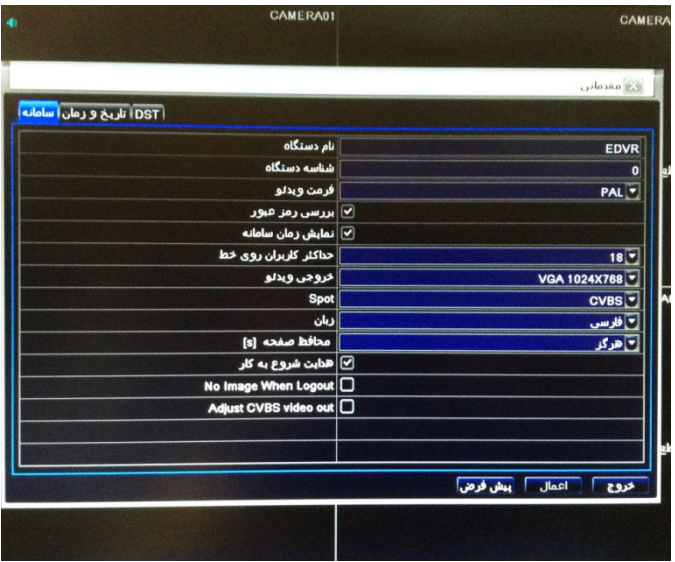

منوي اصلي نصب مقدماتي سامانه

تنظيماتي از قبيل : زبان سيستم ، انتخاب خروجي تصوير ، فعال يا غير فعال سازي هدايت شروع به كار (Setup Wizard) و رمز عبور در اين زير منو امكان پذير است.

تنظيمات ضبط صدا و تصوير :

فعال سازي ضبط صدا و تصوير كانال ها از مسير زير امكان پذير است :

منوي اصلي نصب ضبط فعال

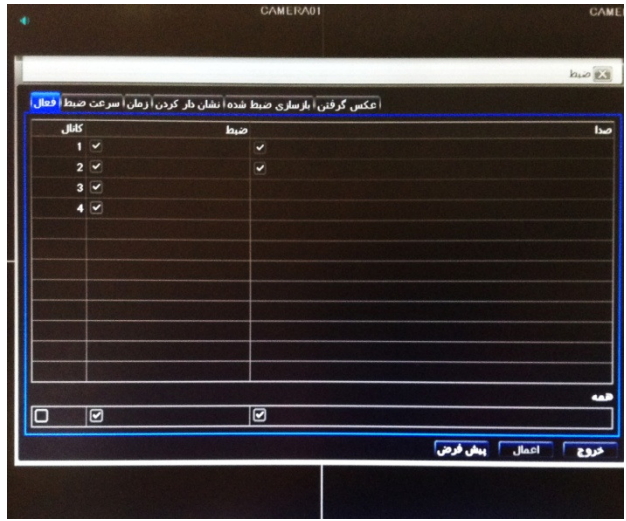

در حالت پيش فرض ضبط صدا و تصوير براي تمام كانال ها فعال ميباشد و تنها مي بايست تنظيمات برنامه ريزي ضبط را فعال نمود .

• ضبط صدا بصورت نظير به نظير مي باشد. به عنوان مثال ورودي صداي كانال 1 تنها مرتبط به كانال 1 مىباشد.

تنظيمات برنامه ريزي :

تنظيمات برنامه ريزي از مسير زير امكان پذير است :

منوي اصلي نصب برنامه ريزي

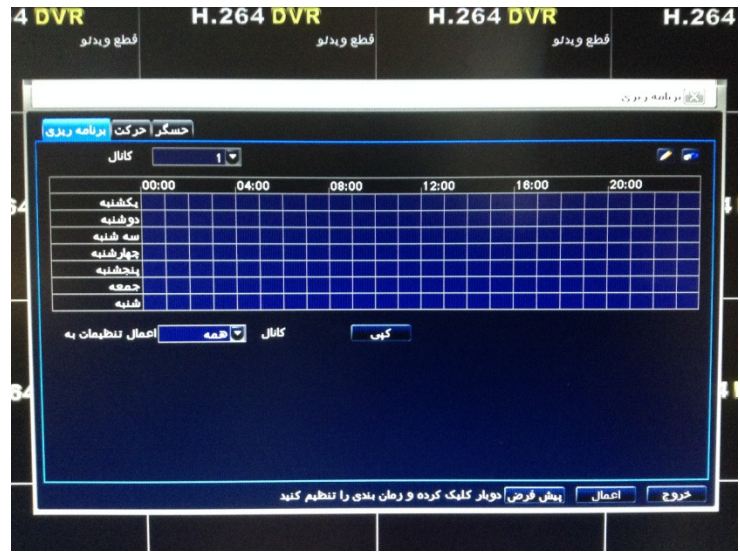

در اين قسمت زمان بندي براي ضبط در حالت نرمال, تشخيص حركت و اخطار حسگر صورت مي پذيرد .

- در حالت پيش فرض ضبط نرمال غير فعال و ضبط تشخيص حركت و اخطار حسگر فعال مي باشد.
- براي فعال سازي ضبط تشخيص حركت و اخطار حسگر در ابتدا بايد تنظيمات فعال سازي در قسمت اخطار انجام شود در غير اينصورت ضبط انجام نمي پذيرد .

براي تعيين زمان ضبط روي آيكون كليك كرده سپس بر روي ساعت مورد نظر كليك كنيد.(رنگ آبي روشن نشان دهنده فعال شدن ضبط در ساعت تعيين شده است )

براي حذف زمانبندي روي آيكون كليك كرده و سپس روي ساعت مورد نظر كليك كنيد.(رنگ آبي تيره نشان دهنده غير فعال شدن ضبط در ساعت تعيين شده ميباشد)

همچنين براي فعال سازي ضبط براي يك بازه زماني در يك روز مشخص مي توان با دو بار كليك بر روي يكي از خانه هاي روز مورد نظريك بازه زمانـي مشخـص را براي آن روز تعـيين نـمود كه به روش زير صــورت مي پذيرد : پس از دو بار كليك بر روي يكي از خانه هاي روز مورد نظر ، پنجره جديدي ظاهر مي شود كه با كليك برروي گزينه ي "اضافه كردن" مي توان زمان شروع و خاتمه را تعيين نمود و سپس با تاييد آن بازه زماني را به روز مورد نظر اضافه نمود .

تنظيمات اخطار :

تنظيمات اخطار از مسير زير امكان پذير است :

منوي اصلي نصب اخطار

توجه: نوع حسگر از مسير زير انتخاب مي شود :

منوي اصلي نصب اخطار حسگر(NO يا NC(

تنظيمات شبكه :

از طريق كابل شبكه, كانكتور (RJ-45) دستگاه DVR را به سوكت شبكه كامپيوترمتصل نماييد. (در شكل چگونگي مراحل تنظيمات شبكه تشريح شده است )

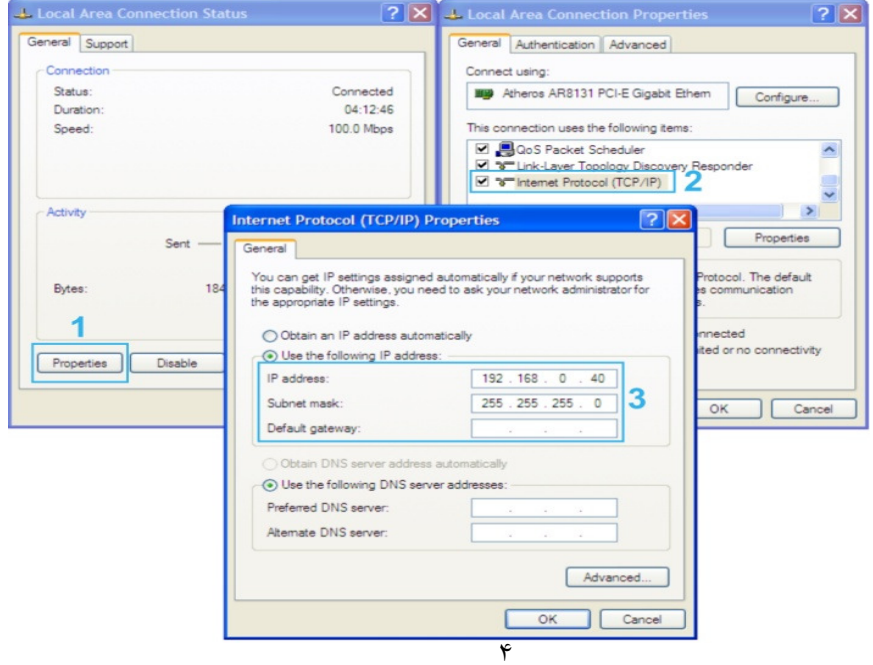

پيكربندي شبكه دستگاه DVR را بر اساس تنظيمات شبكه كامپيوتر اعمال نماييد .

• در هنگام تنظيمات شبكه نبايد Address IP كامپيوتر(PC (و DVR Address IP يكسان باشد . به طور مثال اگر :

IP Address PC : 192.168.0.100

انتخاب شود در اين صورت DVR Address IP مي تواند به صورت زير انتخاب شود :

IP Address DVR : 192.168.0.101

• ( IP ها مي بايست در يك رنج ولي متفاوت باشند )

در صورت مسدود بودن شبكه دستگاه مراحل زير را انجام دهيد :

نرم افزار "Anti virus" را غير فعال نماييد.

در پنجره IE "Download Unsigned ActiveX Controls" (را مطابق شكل زير (Enable)نماييد.

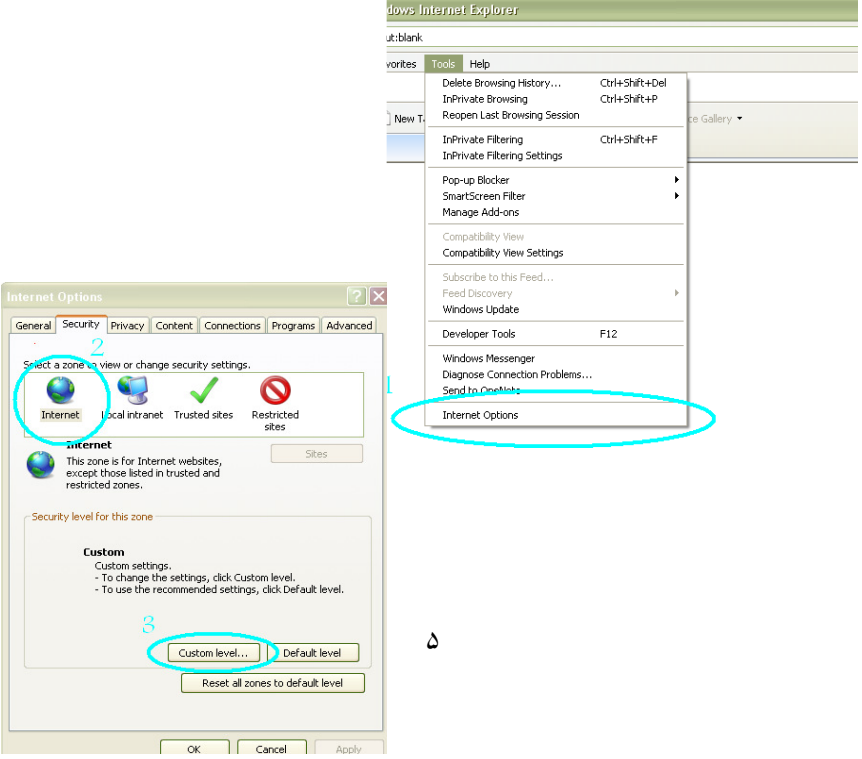

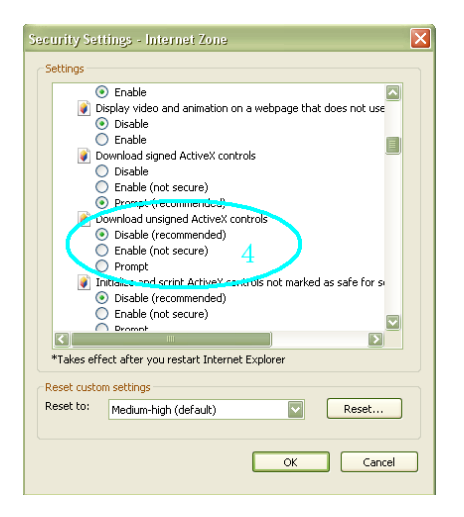

پس از طي مراحل بالا و وارد كردن DVR Address IP در قسمت Bar Address پنجره Internet Explorer ، صفحه Log In ظاهر مي شود كه وارد كردن نام كاربري و رمز عبور مي توان تصاوير دوربين هايي متصل به DVR را از طريق شبكه مشاهده و كنتر ل نمود .

تنظيمات كاربران :

تنظيمات كاربران از مسير زير امكان پذير است :

منوي اصلي نصب كاربران

از اين قسمت مي توان براي تعريف كاربر جديد و همچنين تغيير رمز عبور كاربراصلي (Admin ( استفاده نمود .

تنظيمات PTZ :

براي تنظيمات PTZ مي توان از مسير زير استفاده كرد :

منوي اصلي نصب PTZ درگاه سريال

در صورت اتصال دوربين گردان به DVR تنظيمات موجود در قسمت درگاه سريال مي بايست متناسب با تنظيمات دوربين گردان ( آدرس، سرعت انتقال و پروتكل ) انتخاب شود .

بازگشت به تنظيمات كارخانه :

براي ورود به اين قسمت از مسير زير استفاده مي شود :

منوي اصلي نصب پيشرفته

براي بازگشت DVR به تنظيمات كارخانه اي از آيكون بازگشت به حالت اوليه استفاده مي شود .

جستجو :

جستجو براي فايل هاي ذخيره شده از مسير زير امكان پذير است :

منوي اصلي جستجو

اين منو شامل چهار زير منو مي باشد كه شامل جستجو بر اساس زمان، رويداد، مديريت فايل و عكس مي باشد. پس از انتخاب زمان و تاريخ مورد نظر و كليك بر روي گزينه جستجو فايل هاي ذخيره شده بازيابي مي شوند .

> پشتيبان گيري (up Back (از فايل هاي ذخيره شده : براي تهيه ي فايل پشتيبان (Back up) از مسير زير استفاده مي شود : منوي اصلي پشتيبان

در اين زير منو زمان شروع و پايان و كانال مورد نظر را انتخاب كرده پس از كليك بر روي گزينه "جستجو" فايل هاي ذخيره شده نمايش داده مي شوند. با انتخاب فايل مورد نظر وكليك بر روي گزينه ي "پشتيبان" پنجره جديدي نمايش داده مي شود كه در آن نوع فايل ذخيره شده و رسانه ي ذخيره سازي مشخص مي شود. با كليك بر روي گزينه "شروع" پشتيبان گيري آغاز مي شود .

- اگر فايل هاي پشتيبان (Back up) با فرمت DVR ذخيره شوند تنها با نرم افزار h264 codec.exe كه بر روي فلش در هنگام پشتيبان گيري ذخيره مي شود قابل نمايش است .
- در صورتي كه فايل هاي پشتيبان (up Back (با فرمت AVI ذخيره شوند آنها را با تمام نر م افزار هاي پخش تصوير مي توان مشاهده نمود.

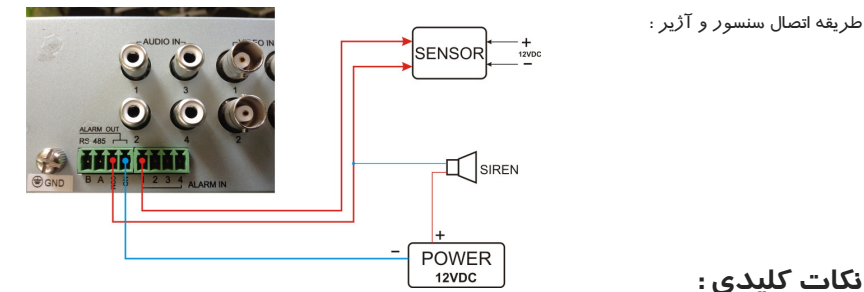

 1 فعال سازي و غير فعال سازي پنجره ويزارد به دو روش امكان پذير است : روش : 1 پنجره ويزارد هدايت شروع به كار روش : 2 منوی اصلی  $\Longleftrightarrow$  نصب $\Longleftrightarrow$  مقدماتی $\Longleftrightarrow$  سامانه  $\Longleftrightarrow$  هدایت شروع به كا*ر* 2 براي شناسايي ديسك توسط DVRمي بايست ديسك فرمت شود كه به دو صورت امكانپذير است : روش ١ ؛ از طريق پنجره ويزارد روش : 2 منوي اصلي مديريت ديسك ديسك 3 سوئيچ بين تصاوير BNC,VGA,HDMI به دو روش انجام مي پذيرد : روش ١: فشرده نگهداشتن دكمه "ESC" از پنل DVR به مدت ١٠ ثانيه. روش : 2 منوي اصلي نصب مقدماتي سامانه خروجي ويدئو